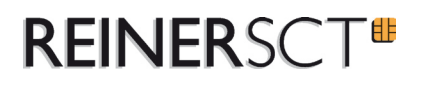

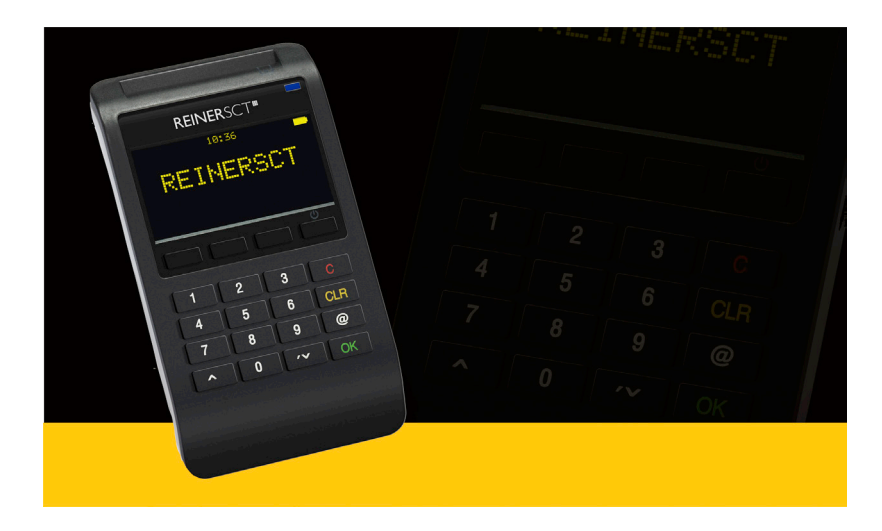

# **time***Card* **select Inbetriebnahme**

REINER Kartengeräte GmbH & Co. KG Goethestr. 14 78120 Furtwangen **Germany** Telefon: +49 (7723) 5056-0 Telefax: +49 (7723) 5056-778 E-Mail: mail@reiner-sct.com<br>Internet: www.reiner-sct.com

Stand 06-2012. Änderungen, Irrtümer und Druckfehler vorbehalten.

### **Inbetriebnahme - Hardware**

**1. Laden Sie das time***Card* **select Terminal vor der ersten Benutzung über das mitgelieferte Kabel voll auf.**

### **2. Installieren Sie den time***Card* **select Gerätetreiber**

- a. Diesen finden Sie auf der time*Card* Installations-CD oder auf unserer Webseite www.reiner-sct.com/zeit/download.
- b. Folgen Sie den Installationsanweisungen des Installationspaketes.

#### **3. Vergeben Sie einen Terminalschlüssel**

- a. Um einen Terminalschlüssel zu vergeben, wechseln Sie bitte in das time*Card* Menü wie auf Seite 3 beschrieben "time**Card select** - time**Card** Menü".
- b. Unter dem Menüpunkt "Schlüsselverwaltung" können Sie einen 32-stelligen Code eingeben. (Hinweis beachten)
- c. Hier wird auch der Admin Ausweis benötigt. Damit wird sichergestellt, dass nur berechtigte Personen den Terminalschlüssel ändern, bzw. Mitarbeiterausweise anlegen können.

#### **4. Mitarbeiterausweise anlegen**

a. Im time*Card* Menü des Terminals können unter dem Menüpunkt Schlüsselverwaltung neue Ausweise angelegt werden.

### **Was ist der Terminalschlüssel?**

Der Terminalschlüssel ist ein 32-stelliger Zahlencode mit dem das Terminal mit den Ausweisen "verheiratet" wird. Ein Terminal akzeptiert nur Ausweise mit dem korrekten Schlüssel, so wie Ausweise nur an Terminals mit dem korrekten Schlüssel funktionieren. Alle Terminals eines Zeiterfassungssystems müssen daher einen identischen Schlüssel verwenden, damit die Ausweise von allen Terminals des Systems gelesen werden können.

Der Terminalschlüssel selbst kann nicht aus einem Terminal ausgelesen werden, daher muss dieser bei der Eingabe unbedingt notiert/fotografiert und aufbewahrt werden.

### **Inbetriebnahme - Software**

#### **1. Installieren der timeCard Software**

- a. Melden Sie sich als Windows Administrator an. Dies ist zwingend notwendig für die Installation. Später kann die Software auch ohne Administratorrechte gestartet werden.
- b. Die Software ist als Client-Server-System konzipiert. Starten Sie die time*Card* Installation von unserer CD. Die Komplettinstallation beinhaltet die Server- und die Client-Komponente.
- c. Weitere Arbeitsstationen können über die Auswahl der Clientinstallation im Installationsprogramm eingebunden werden.

### **2. Lizenzierung & Registrierung**

- a. Bei dem ersten Start der Software werden Sie aufgefordert Ihre Lizenzen einzugeben.
- b. Geben Sie nun die Lizenzcodes Ihrer erworbenen Lizenzen in die vorgesehenen Felder ein.
- c. Nach Eingabe der Lizenzen haben Sie 30 Tage Zeit die Software zu registrieren. Folgen Sie dazu den Anweisungen in der Software.

#### **3. Verbinden Sie das Terminal mit der Software**

- a. Verbinden Sie das time*Card* **select** Terminal über das mitgelieferte USB-Kabel mit dem PC der time*Card*-Serverinstallation.
- b. Starten Sie die Gerätetreibersoftware cj\_vario\_updater und die time **Card** Software
- c. Innerhalb der time*Card* Software wird das Terminal über Extras -> Einstellungen -> Terminal eingebunden. Selektieren Sie hier die COM-Kommunikation und wählen Sie die Portnummer, die in der Gerätetreibersoftware angezeigt wird.
- d. In diesen time*Card* Einstellungen wird auch festgelegt, ob das Terminal im Online- oder Offline-Modus betrieben wird.

Ausführlichere Informationen finden Sie in der Bedienungsanleitung oder jederzeit über die **F1-Taste** innerhalb der Software.

## **time***Card* **select Terminal**

Der integrierte Akku wird über den USB-Anschluss am Computer bzw. am mitgelieferten Steckernetzteil geladen.

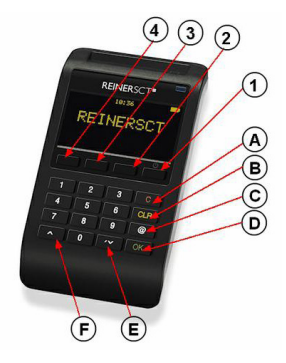

Softkeys:

- 1: An/ Aus (länger drücken) A: C-Taste
- 2: Gehen B: CLR-Taste
- 3: Abwesenheitsgrund C: @-Taste
- 4: Kommen Christian Christian D: OK-Taste
- 
- 
- - E: ↓ Pfeiltaste
	- F: ↑ Pfeiltaste

Die Tasten 1-4 sind sogenannte Softkeys, die unterschiedliche Funktionen haben können.

### **time***Card* **select - Gerätemenü**

Das Gerätemenü erlaubt Einstellungen wie Beleuchtung, Standby-Zeiten und ähnliches zu ändern.

Um ins Gerätemenü zu gelangen, schalten Sie das Terminal aus, indem Sie die -Taste lange drücken. Drücken Sie erneut die (-Taste und danach sofort Sie die C-Taste, so dass im Display folgendes angezeigt wird.

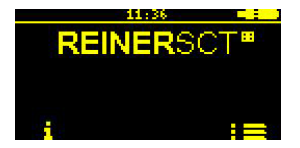

Betätigen Sie nun die  $\Phi$ -Taste und Sie gelangen in das Gerätemenü. Das Gerätemenü ist PIN-geschützt. Die PIN lautet: **1234**. Diese kann im PIN-Menü geändert werden.

### **time***Card* **select - time***Card* **Menü**

Im time*Card* Menü werden der Terminalschlüssel vergeben, Ausweise angelegt, sowie weitere time*Card*-spezifische Einstellungen vorgenommen.

Um in das time Card Menü zu gelangen, schalten Sie das Terminal aus, indem Sie die (U) -Taste lange drücken. Drücken Sie erneut die  $\bigcup$  -Taste, warten Sie bis ein Piepton ertönt und im Display des Terminals "Start" angezeigt wird. Drücken Sie dann sofort die ↑ Pfeiltaste.

# **time***Card* **select - Projektzeiten buchen**

Nach Erkennen des Ausweises kann durch Drücken der ↑ Pfeiltaste in das Mitarbeitermenü gewechselt werden. Neben der Saldenanzeige sind hier auch die Projektbuchungen inklusive Tätigkeiten möglich. Diese werden durch die Pfeiltasten oder Direkteingabe der Nummer ausgewählt.

## **time***Card* **Software**

Um das time*Card* **select** Komplettpaket effektiv nutzen zu können, muss die Software eingerichtet werden. Ausführliche Informationen finden Sie in der Bedienungsanleitung oder jederzeit über die **F1-Taste** innerhalb der Software.

Drei grundlegende Einstellungen sind:

#### **1. Arbeitszeitprofile**

Hier wird das Arbeitszeitmodell dargestellt. Viele der Einstellungen hier sind optional. Durch Drücken der **F1-Taste** erhalten Sie eine ausführliche Hilfe zu allen Einstellungsmöglichkeiten. Arbeitszeitprofile sind Voraussetzung zum Anlegen von Mitarbeitern.

### **2. Feiertagsprofile**

 Definieren Sie über Verwaltung -> Feiertage Ihre benötigten Feiertagsprofile. Bitte definieren Sie nicht nur das aktuelle Jahr, sondern gleich mehrere Jahre in die Zukunft. Dies erspart Ihnen eine Fehlersuche zum nächsten Jahreswechsel.

### **3. Mitarbeiter anlegen**

In der Registerkarte Personen können Mitarbeiter angelegt werden. Die wichtigsten Felder sind die Ausweisnummer (aufgedruckt auf dem Ausweis) und das Arbeitszeitprofil. Bitte vergessen Sie nicht auch eine Mitarbeiternummer (≠ 0) zu hinterlegen. Unter Urlaub den gesamten Jahresanspruch hinterlegen. Der Startwert für einen Eintritt innerhalb des Jahres oder dem Zeiterfassungsbeginn wird pro Mitarbeiter über die Funktion Monatsübertrag geregelt.

### **time***Card* **select - Arbeitszeiten buchen**

Halten Sie den kontaktlosen Ausweis (RFID-Schlüsselanhänger (Token) oder RFID-Chipkarte) direkt vor das Display. Ein kurzer Ton sowie die blaue LED signalisieren, dass der Ausweis erkannt wurde.

Je nach Betriebsmodus ist die Kommen / Gehen Automatik aktiv und die Buchungsart wird automatisch gewählt.

Die Buchungsart kann in jedem Fall manuell geändert werden. Dazu muss nur der Softkey für Kommen (4), Abwesenheitsgrund (3) oder Gehen (2) gedrückt werden.

In der time*Card* Software freigegebene Abwesenheitskonten können über den Abwesenheitsgrund (Softkey 3) als Gehen mit Grund gebucht werden. Der gewünschte Grund wird mit den Pfeiltasten ausgesucht.

Es muss nicht gewartet werden, bis die automatische Buchungsdauer (Standard 5 Sekunden) abgelaufen ist, bevor die nächste Buchung stattfinden kann. Jede Buchung kann sofort mit der OK-Taste (D) bestätigt werden.

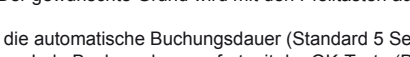

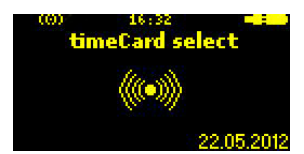

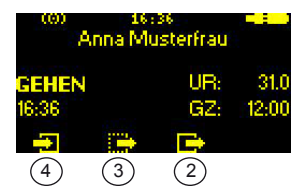